# **FOR ONLINE REGISTRATION GO TO WWW.SWITZYMCA.ORG**

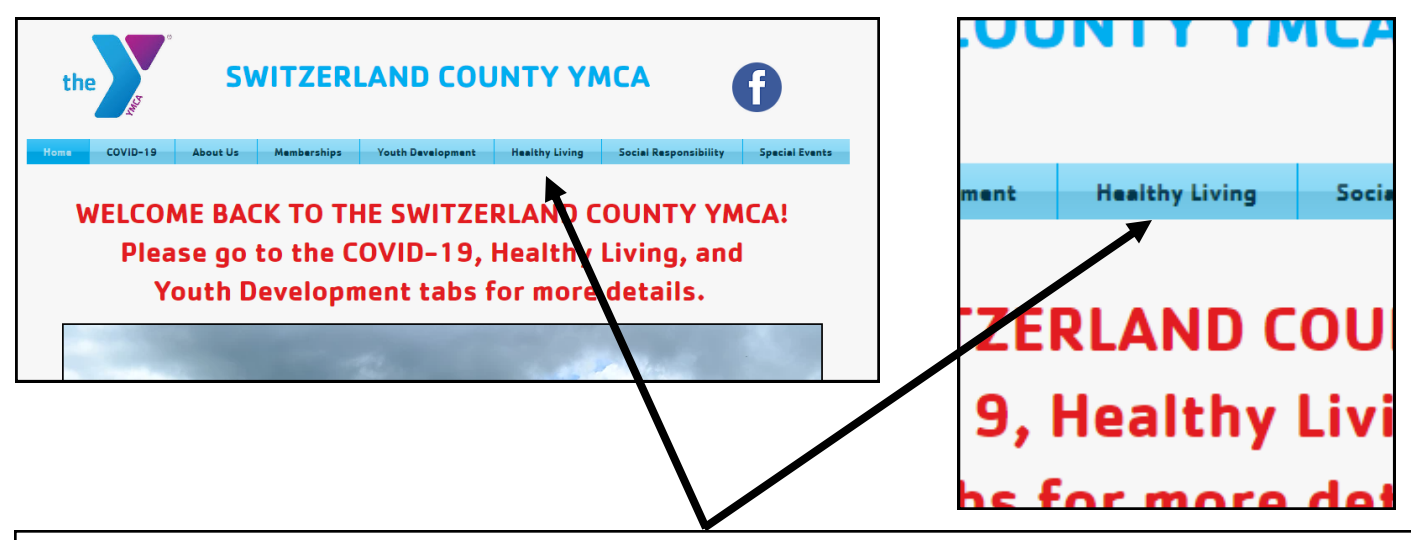

**Click on the Healthy Living Tab for Group Fitness and Adult Sports. You will see a drop down menu to choose Group Fitness and Adult Sports.**

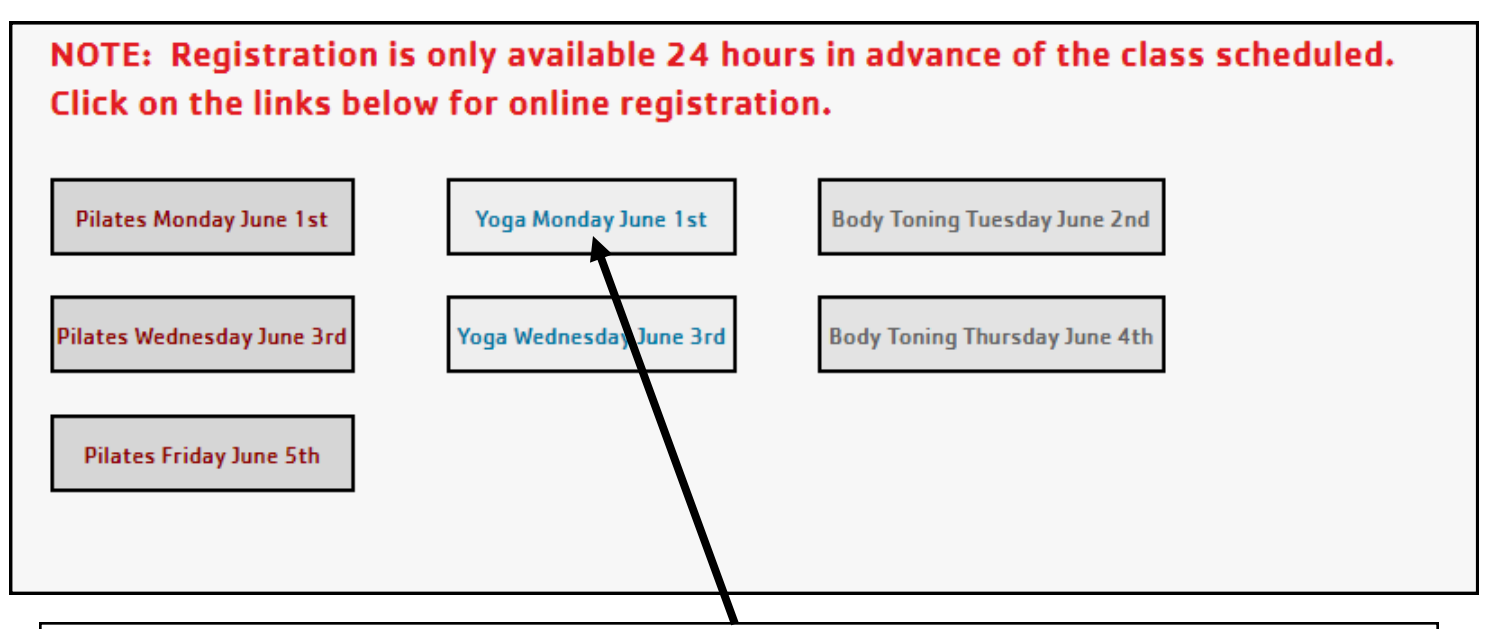

**Scroll down until you see the online registration link options.** 

**Click on the program you are wanting to register for.** 

**After you click on the program you will be taken to the registration website.**

**On the registration website you will see information about the program. (Date, Time, Spots available etc.)**

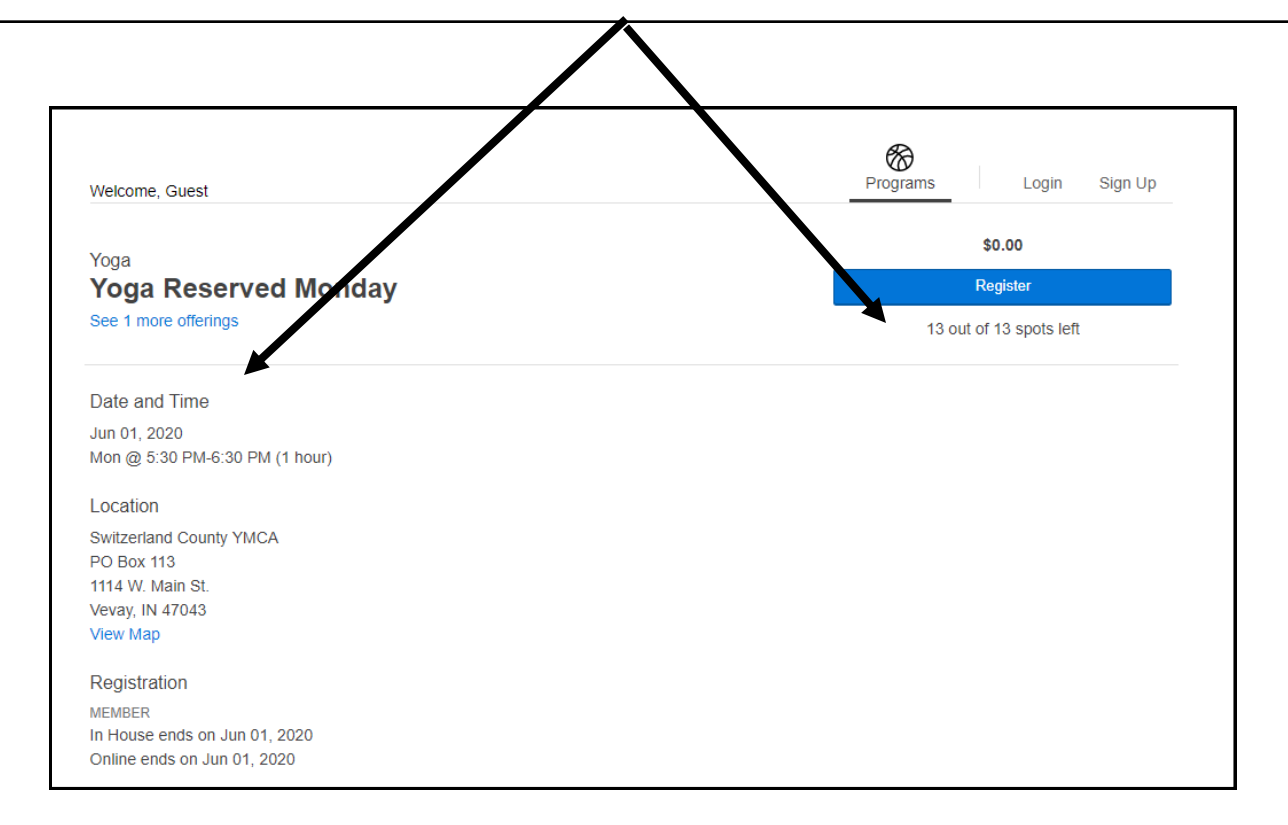

**Click on "Login" if you are a member of the Switzerland County YMCA**

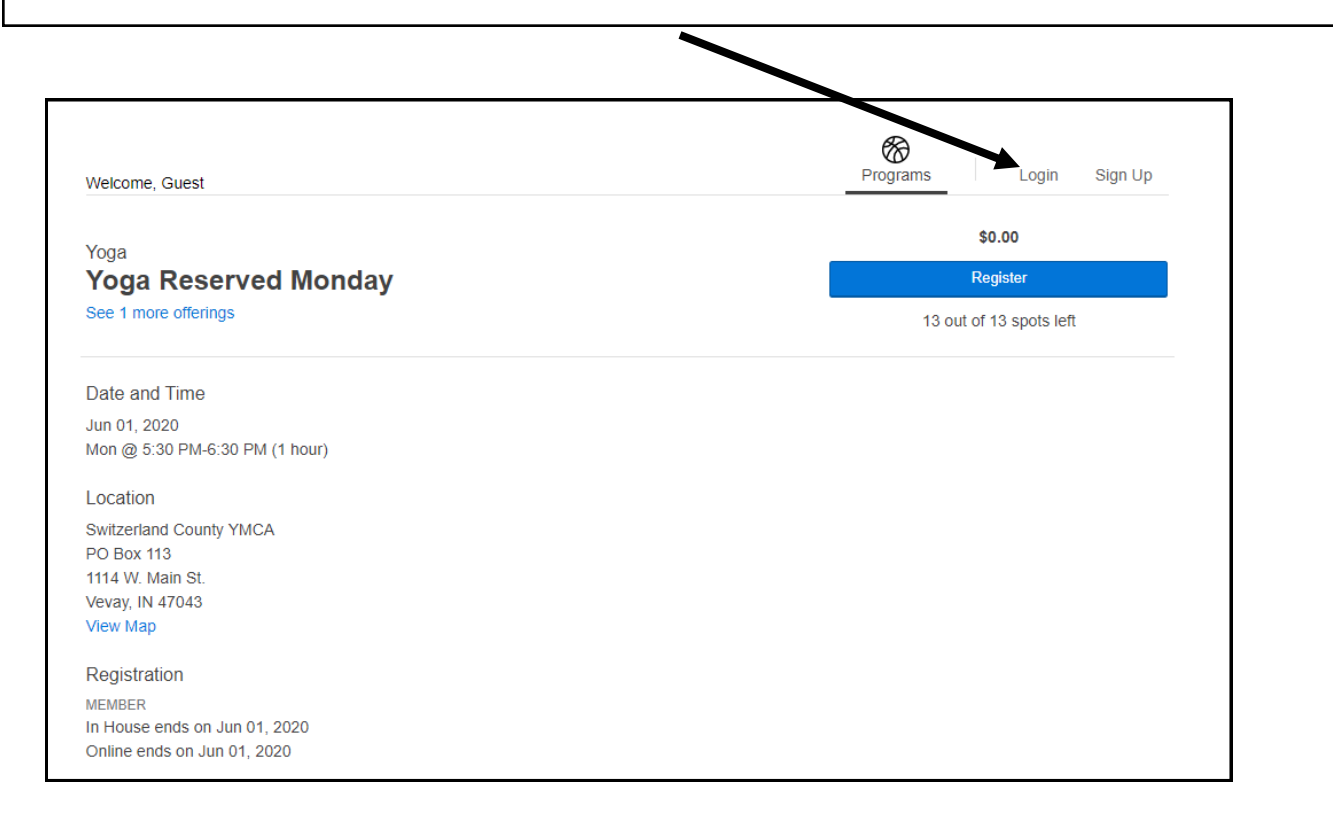

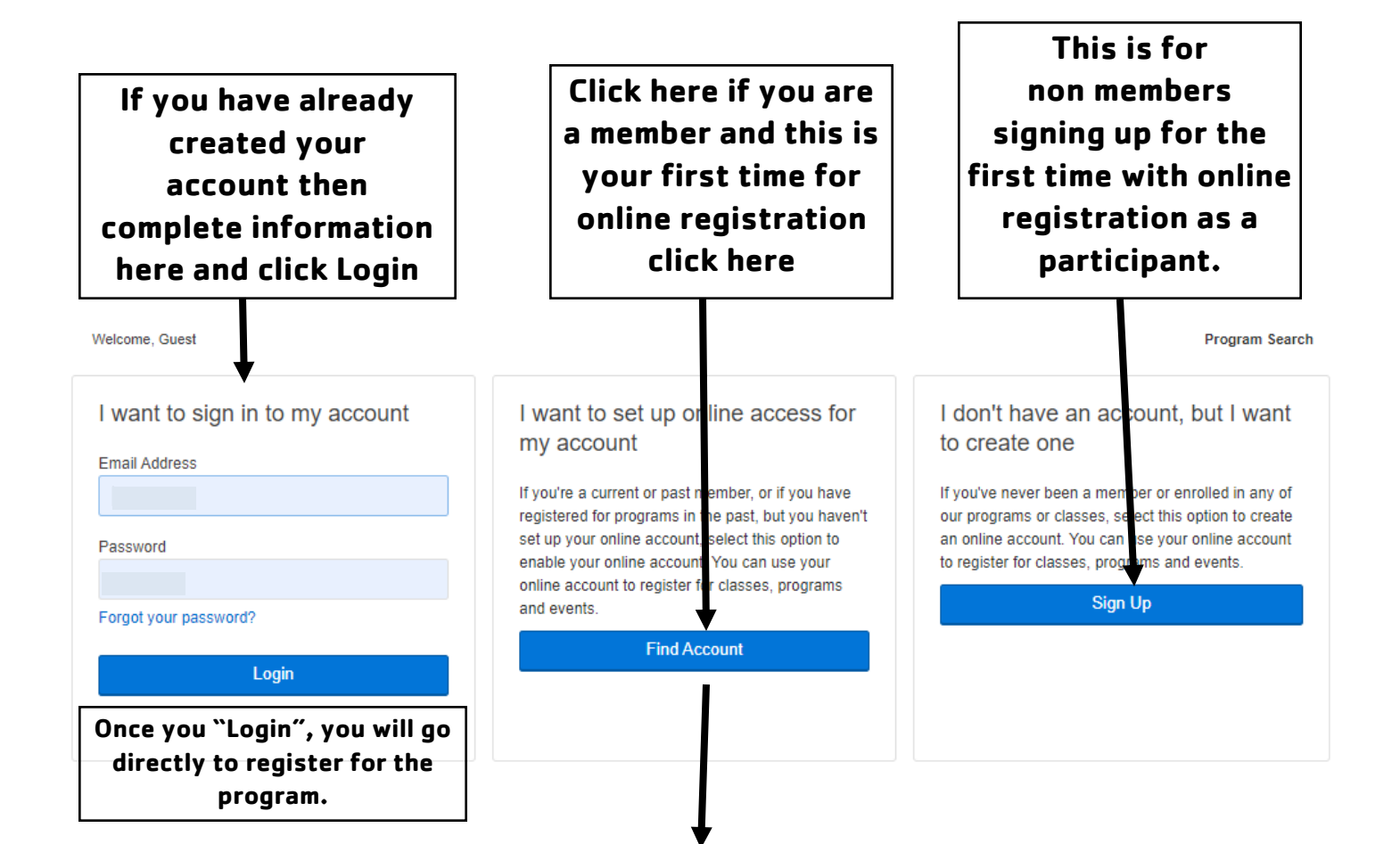

**After you Click on "Find Account" you will search for your current membership by completing the information and then click "Submit"**

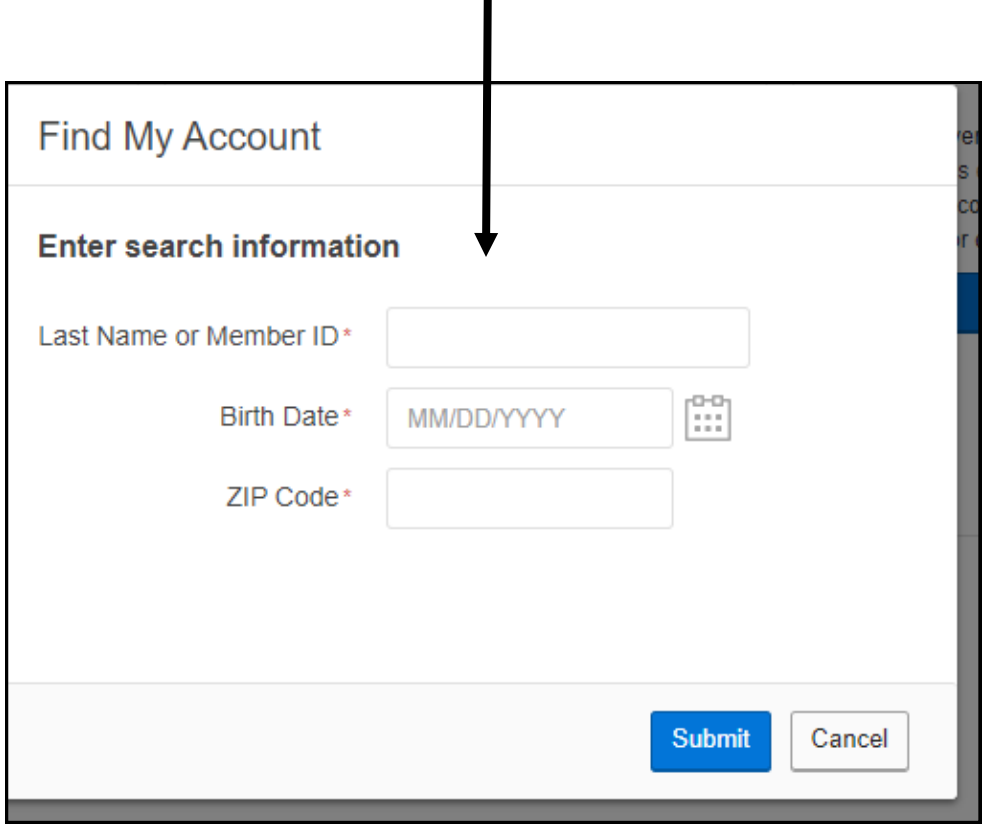

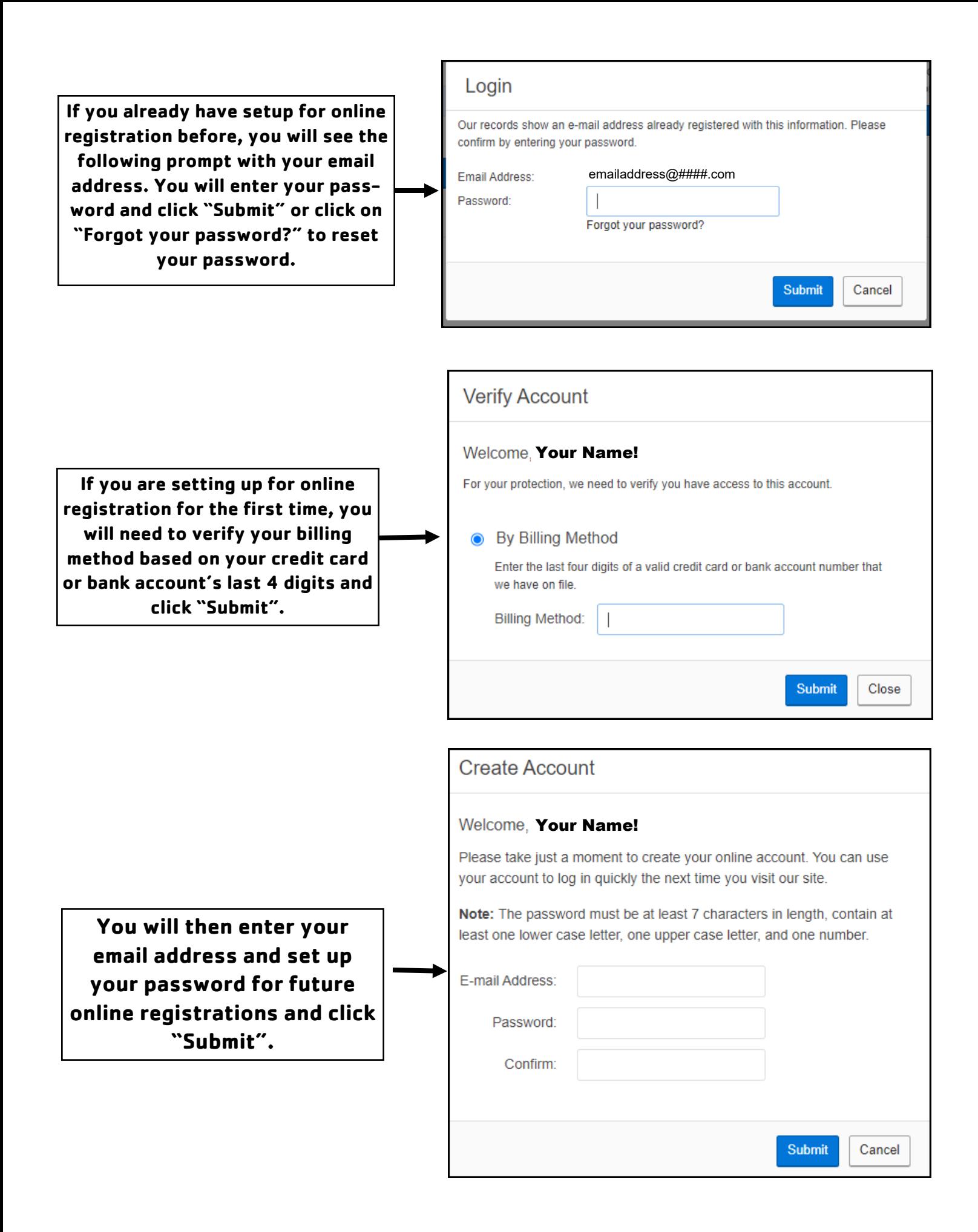

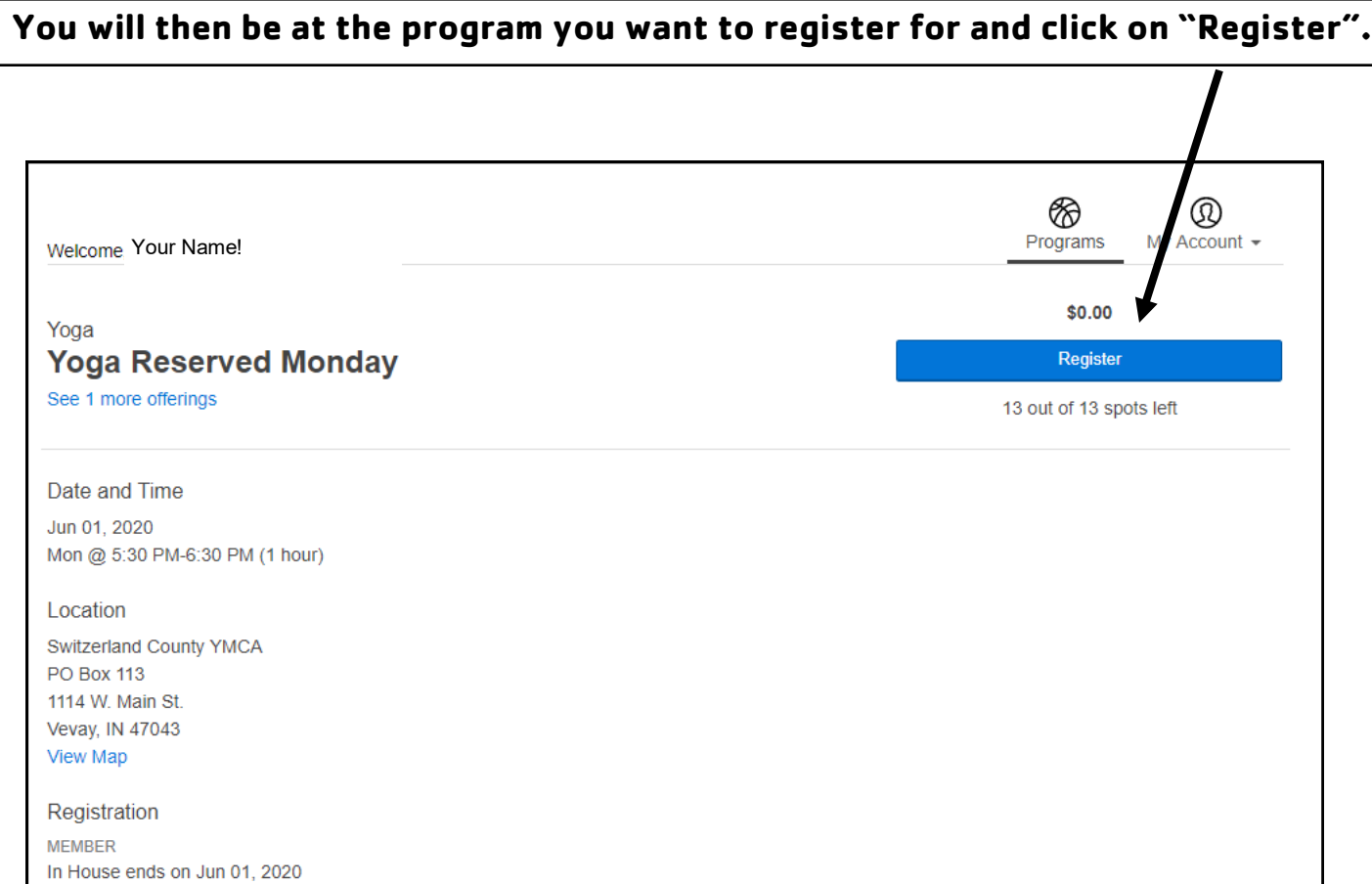

### **If you have more than one member in your family, you will click on the individual who is going to participate in the program.**

Online ends on Jun 01, 2020

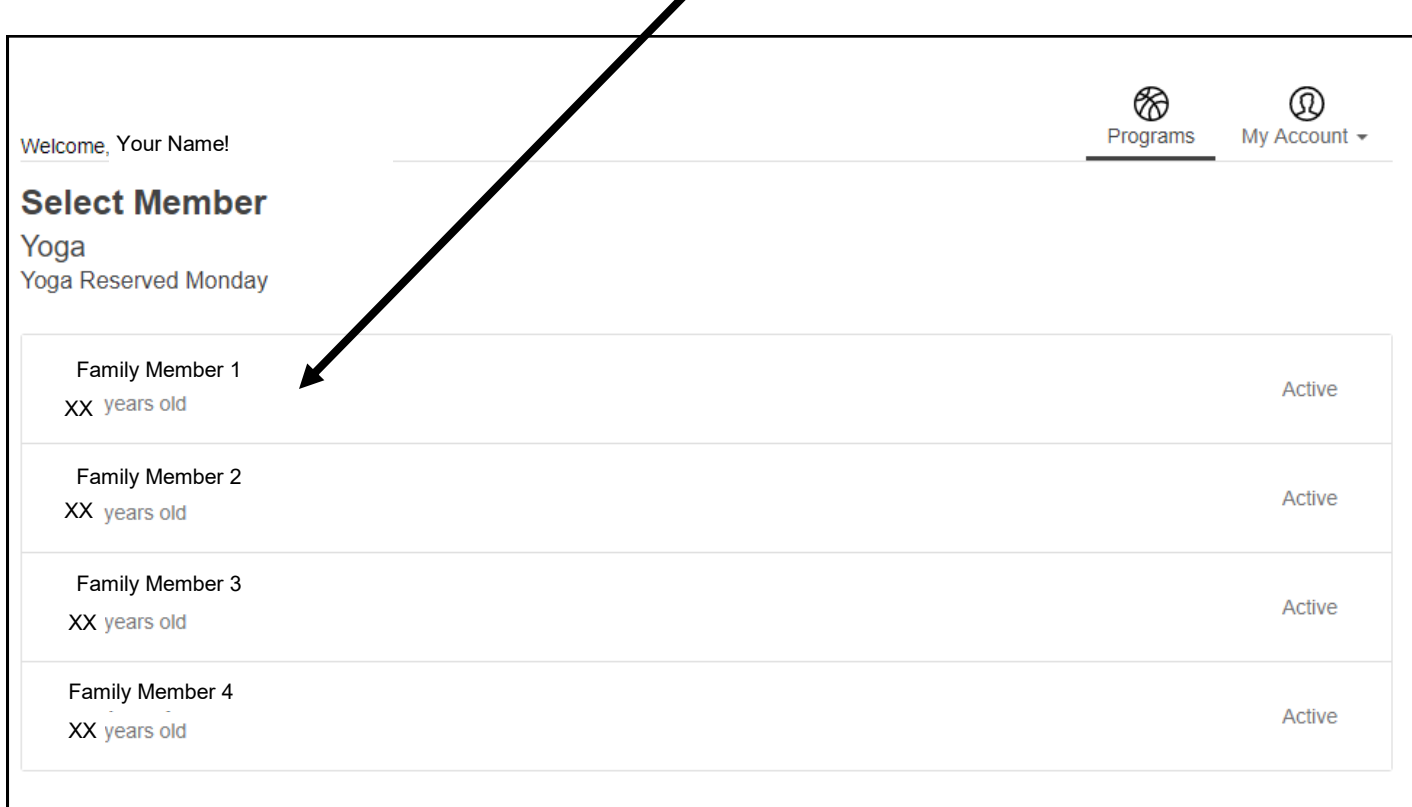

#### **You will then be complete the waiver and click on "I Agree".**

E

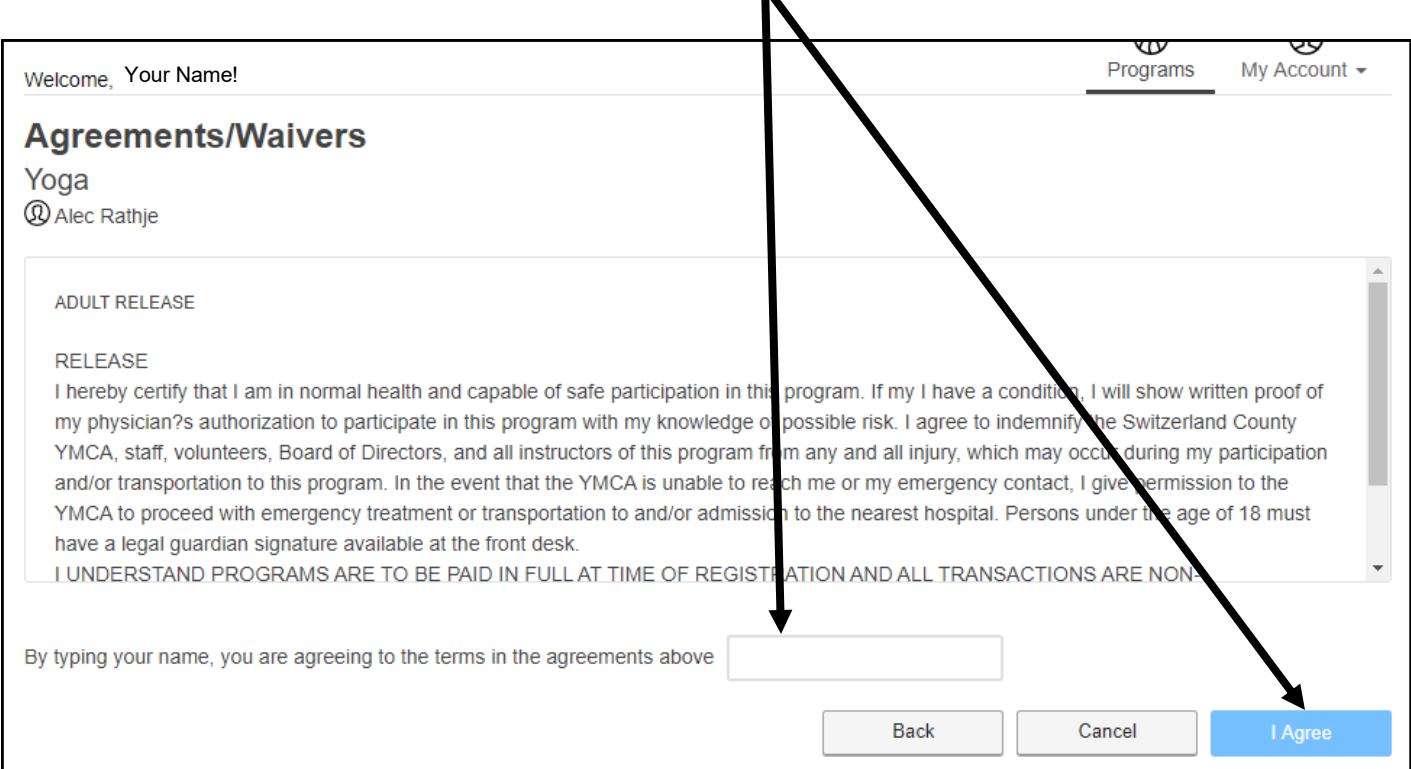

### **You can either click on "Add More Programs" if you want to register for more or if you are finished, click on "Next".**

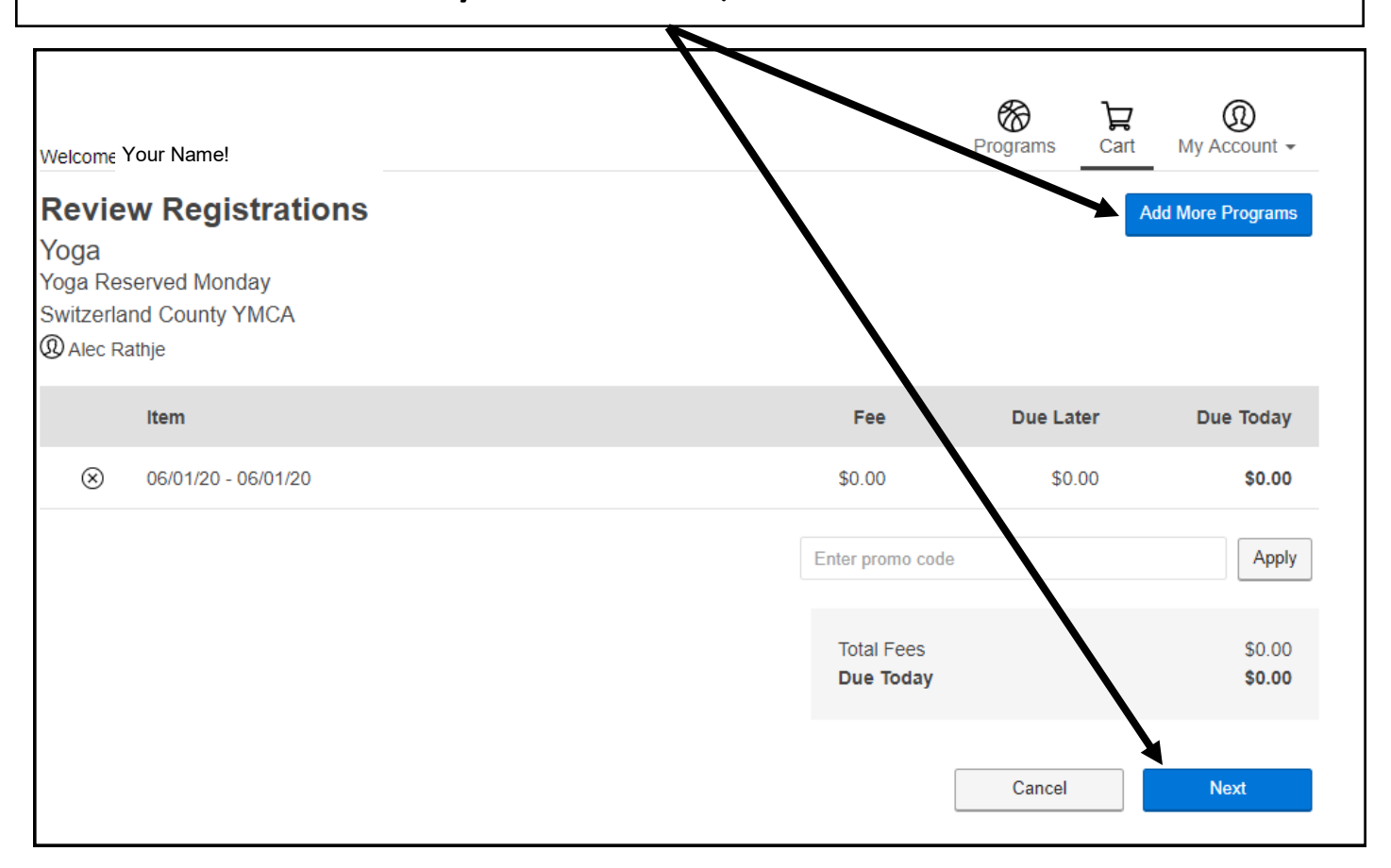

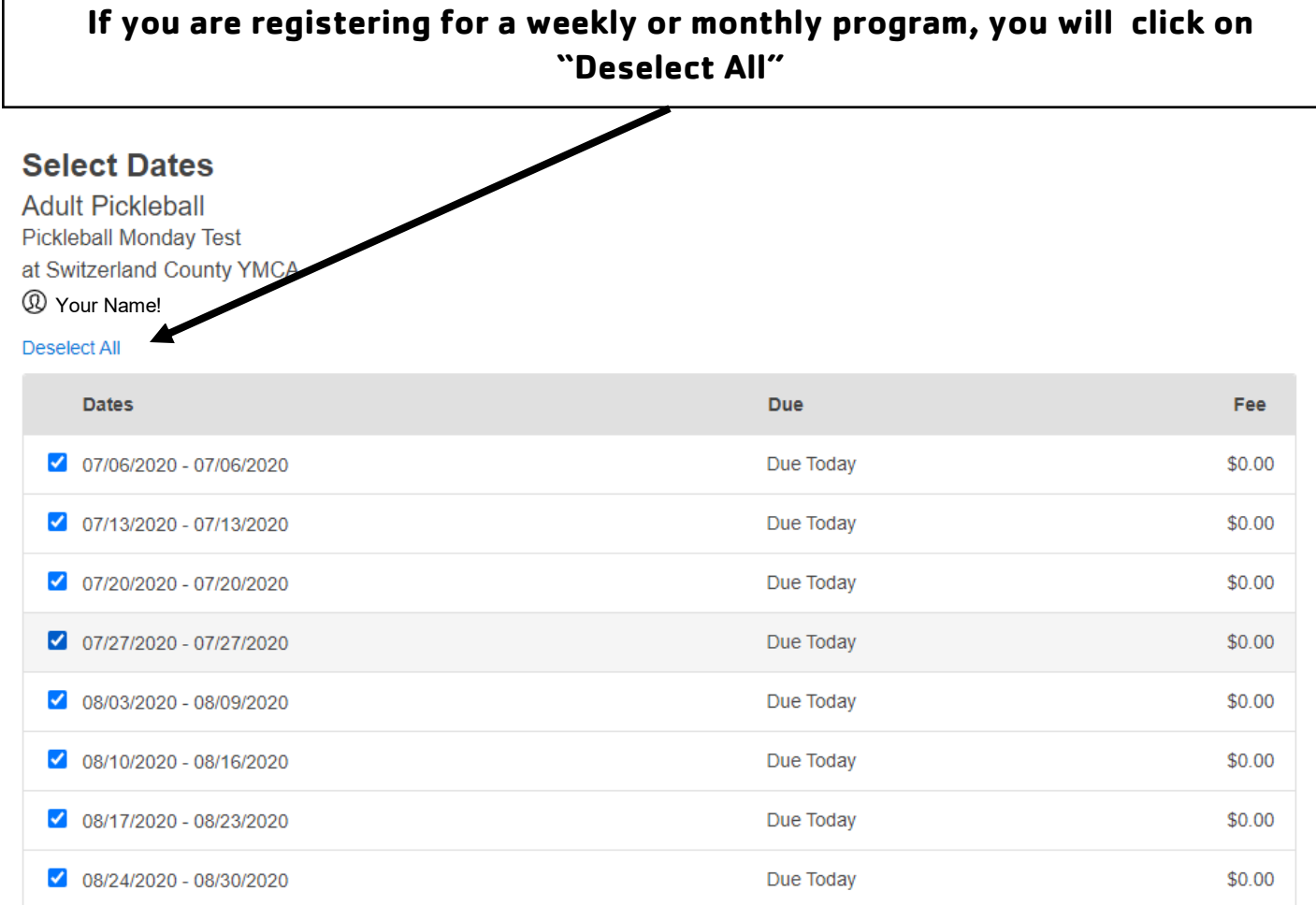

## **Select the preferred registration date you want by clicking on the box by the date and then click "Next"**

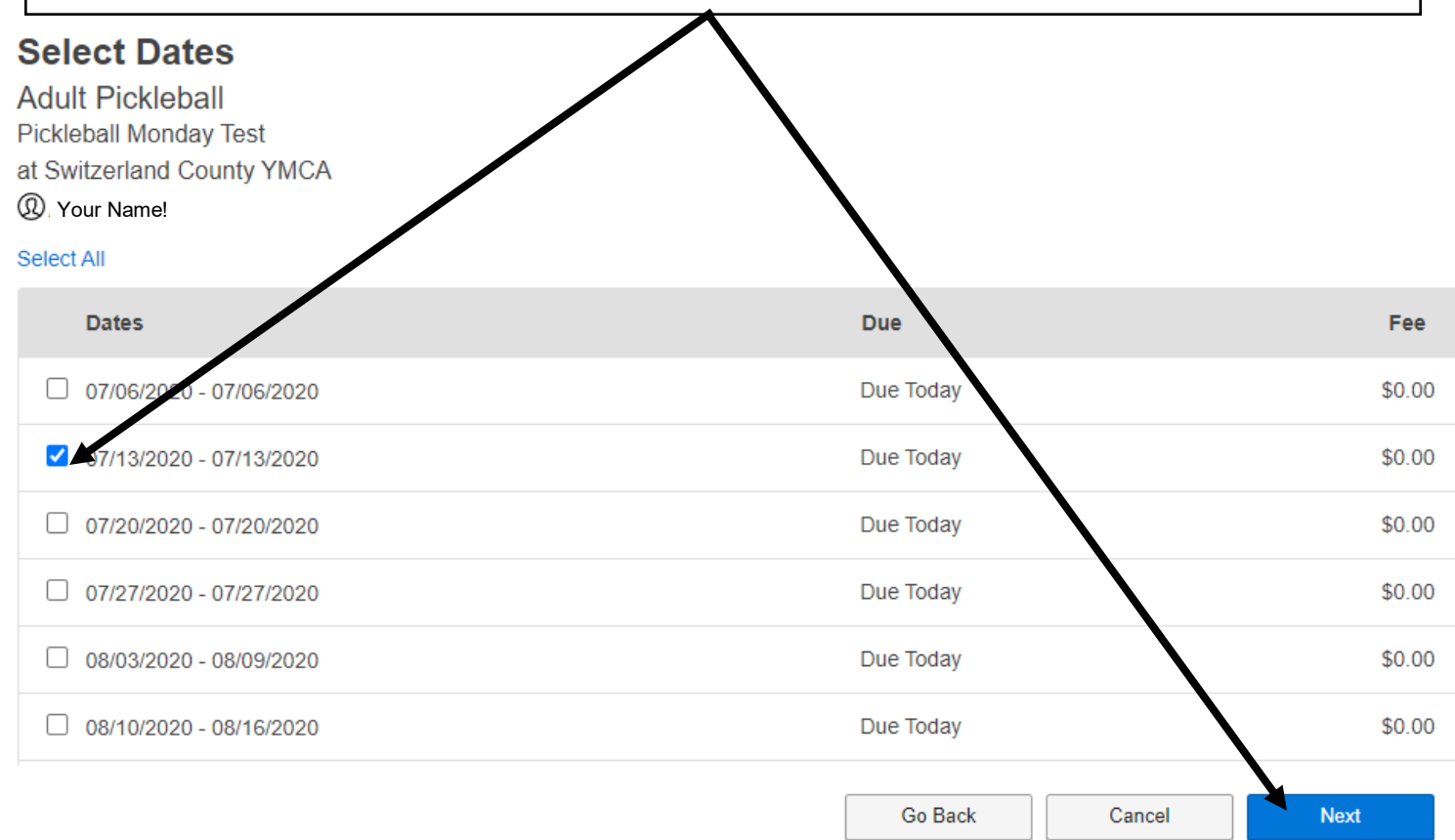

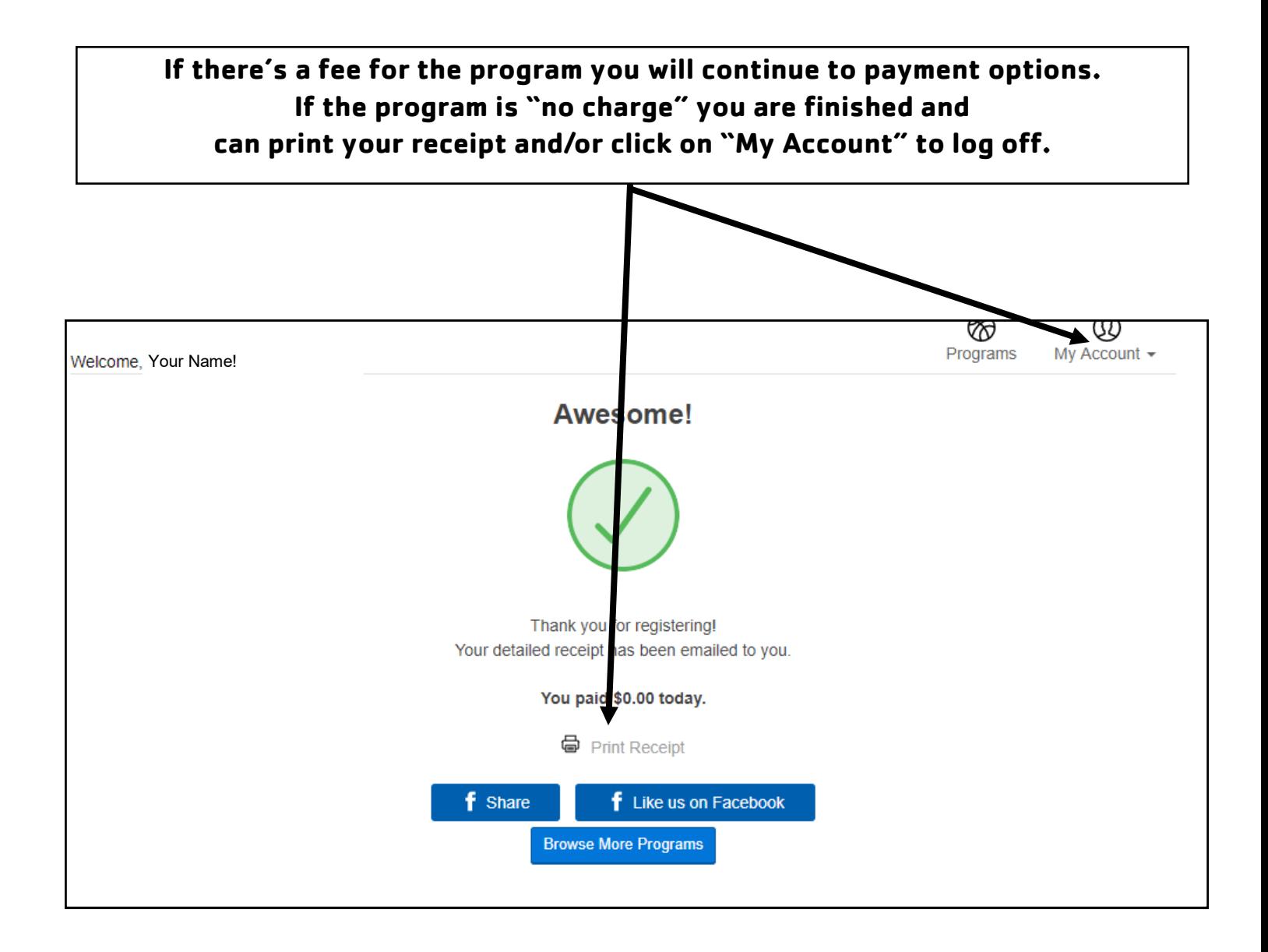